## **Comment générer des codes association ?**

(seul le **président** et le **webmestre** de votre association peuvent le faire)

Allez sur votre site et connectez-vous.

Une fois connecté, vous verrez les consoles de commande de votre site sur la colonne de gauche.

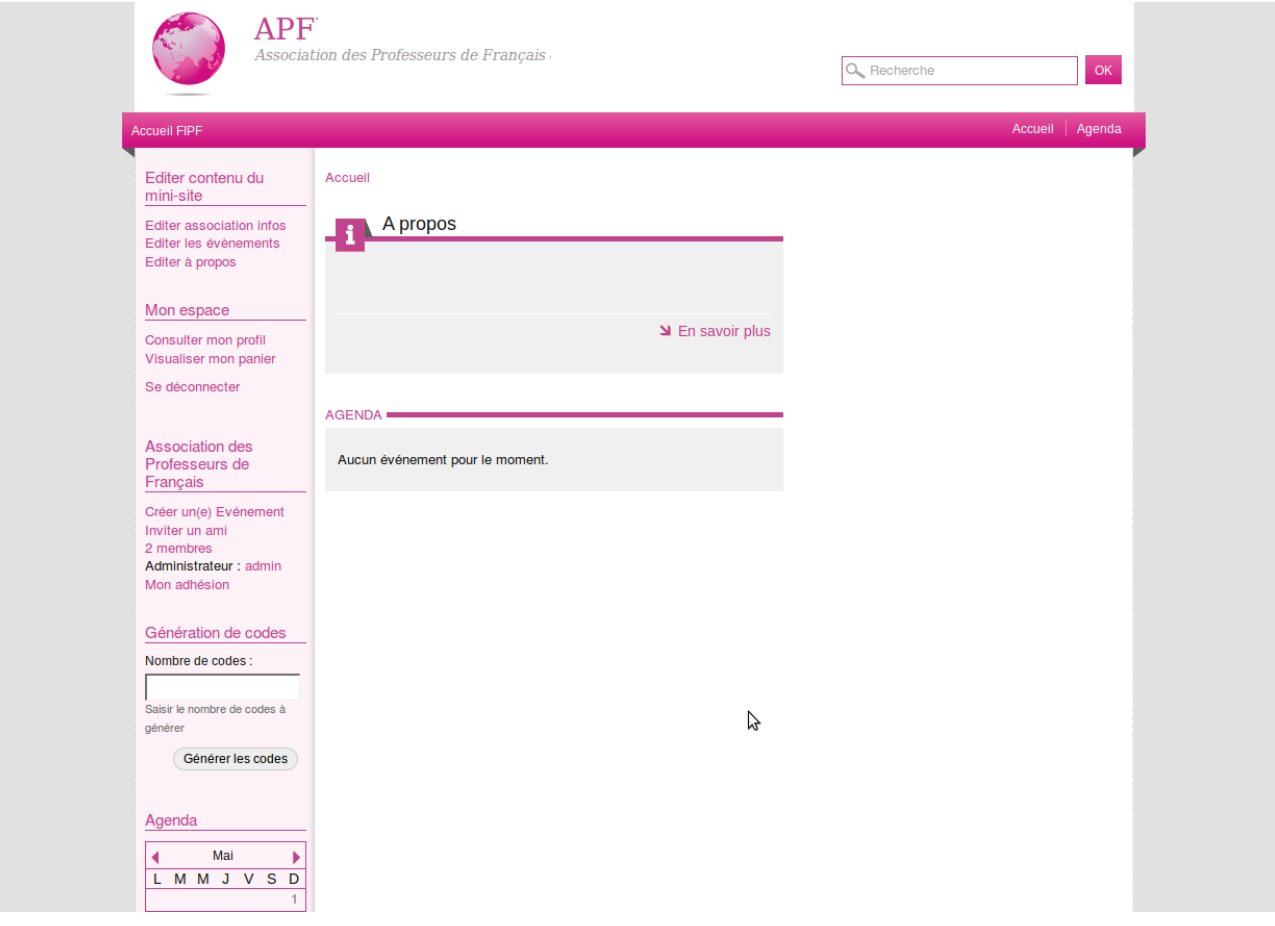

Nous nous intéressons à la partie « Génération de codes », entourée, dans la photo qui suit, d'une ellipse noire.

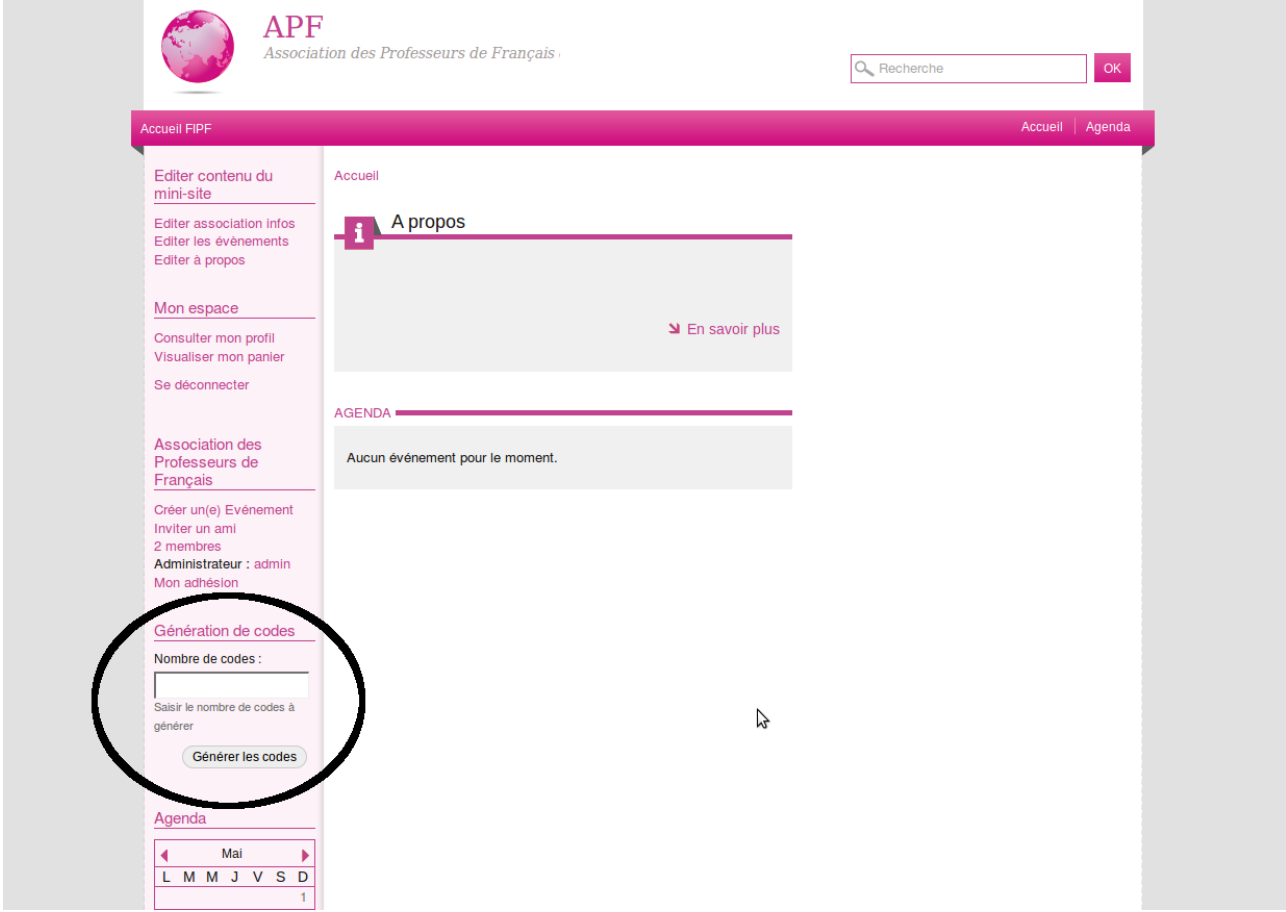

Le code association est individuel, c'est-à-dire qu'il faudra créer autant de codes que vous avez d'adhérents. Évidement, vous pouvez créer au fur et à mesure des demandes. Par exemple nous allons créer 10 codes association d'une seule fois. Pour cela nous inscrivons le chiffre 10 dans la case blanche et il ne faut pas oublier de cliquer sur le bouton gris « **Générer de codes** ».

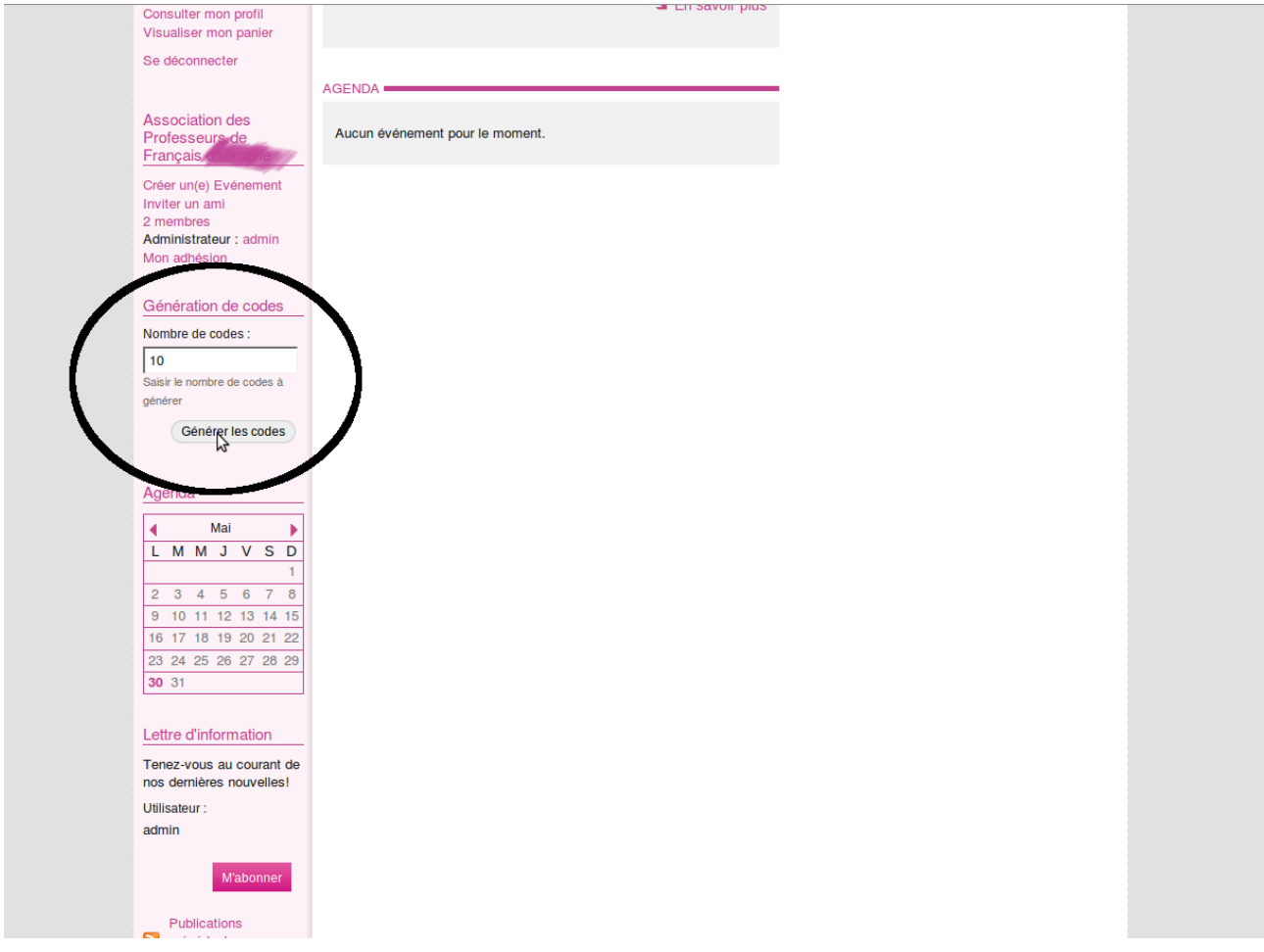

Une fois que nous avons cliqué sur « Générer les codes » une fenêtre verte apparaît. Nous avons ici masqué une partie des codes.

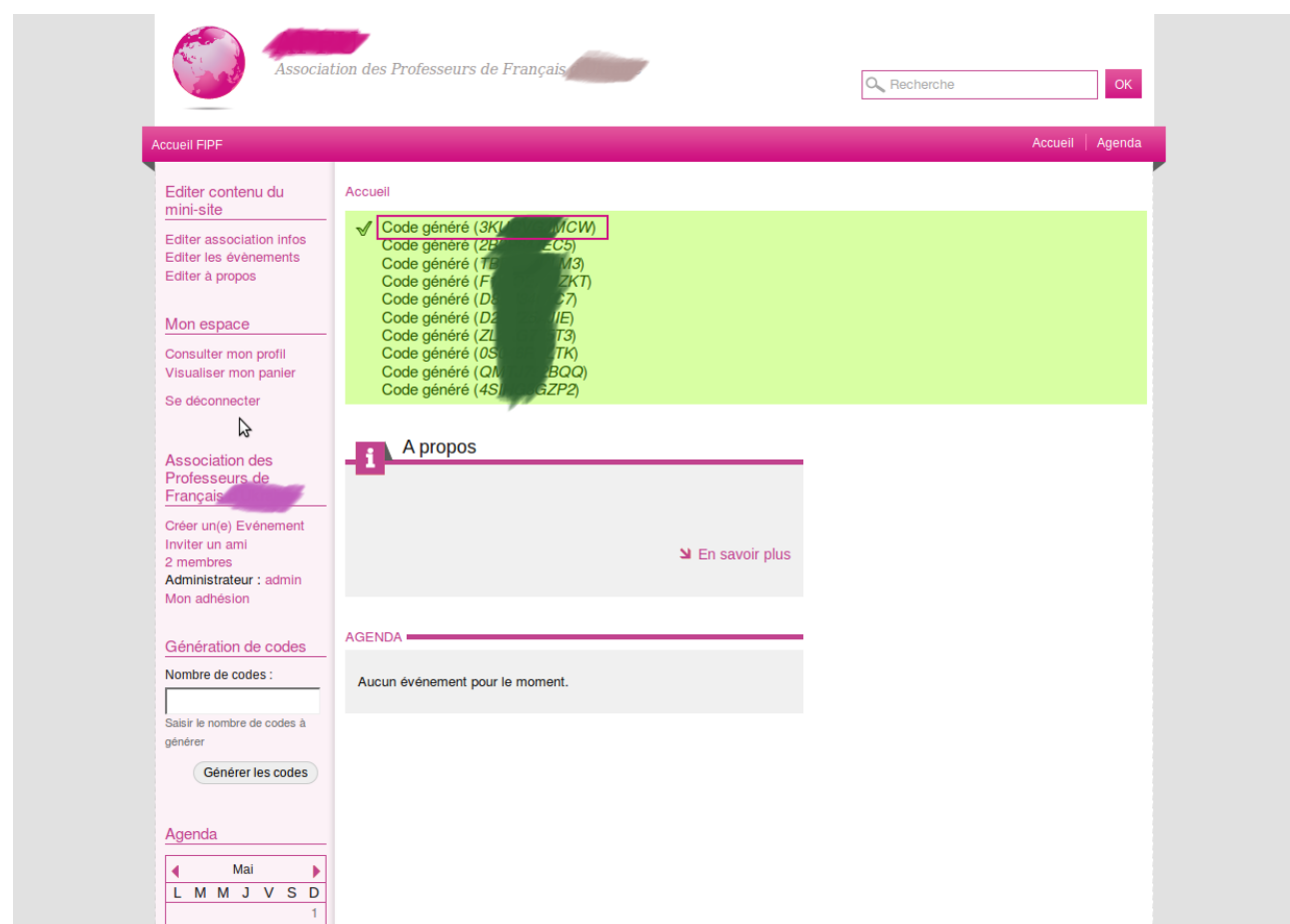

Chaque ligne (rectangle rose) est un code.

Vous devrez transmettre à votre adhérent le code qui est à l'intérieur de la parenthèse.